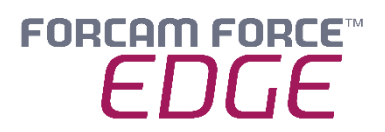

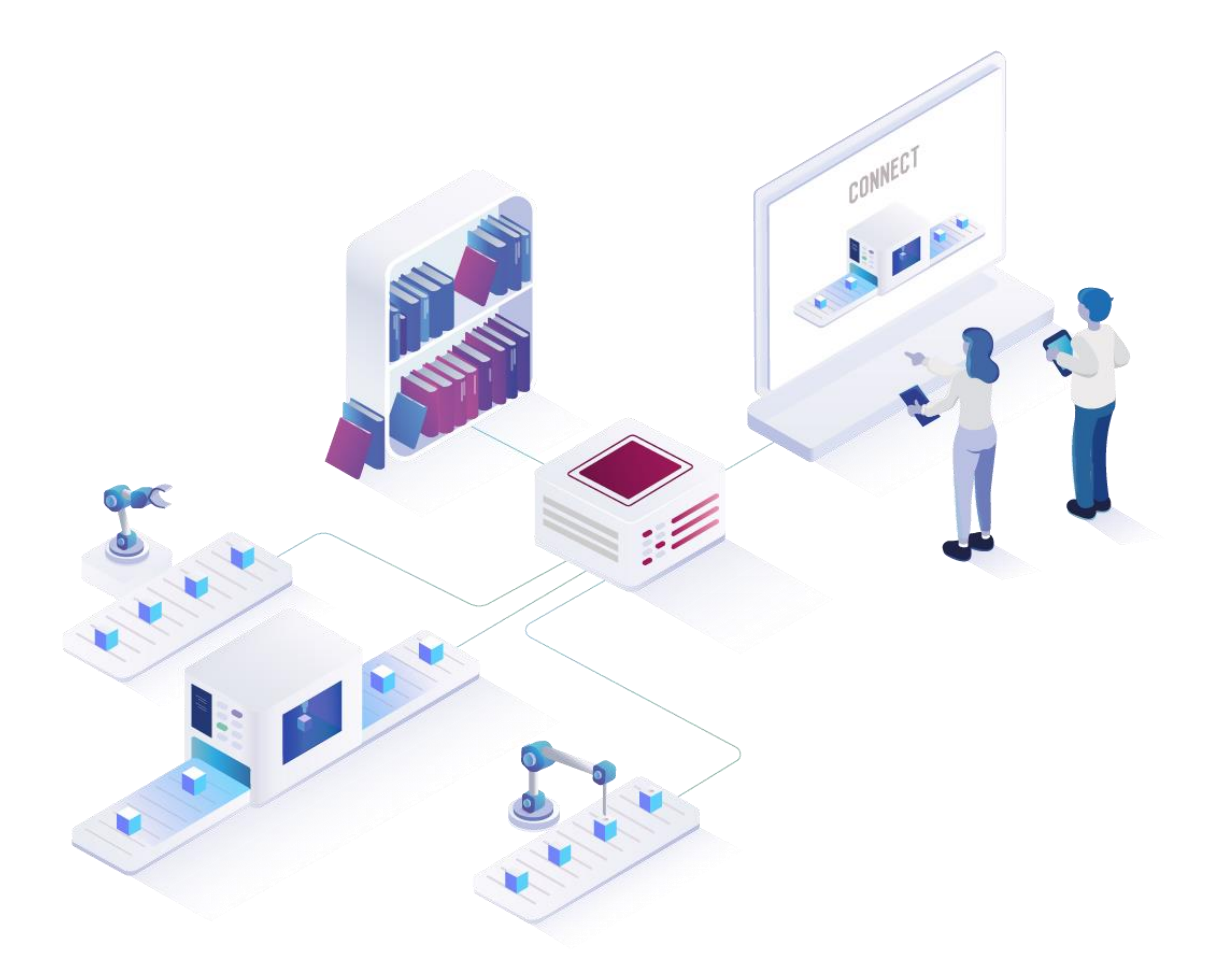

# **FORCAM FORCE EDGE Machine Repository**

Version 230127

### *Manual*

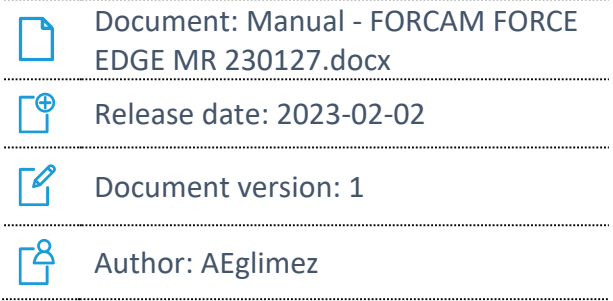

COPYRIGHT 2023 BY **FORCAM GMBH**, D-88214 Ravensburg ALL RIGHTS RESERVED. COPY OR TRANSLATION, ALSO IN EXTRACTS ONLY WITH WRITTEN PERMISSION BY FORCAM GMBH FB\_8-41 CREATED: 30.01.23 LAST CHANGES: 02.02.23 VERSION: V1 APPROVED BY: HEAD OF TTE AUTHOR: TECHNICAL WRITER CLASSIFICATION: PUBLIC

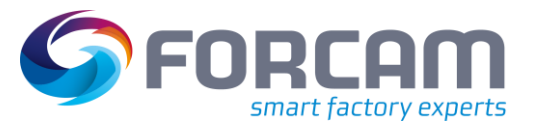

# **Content**

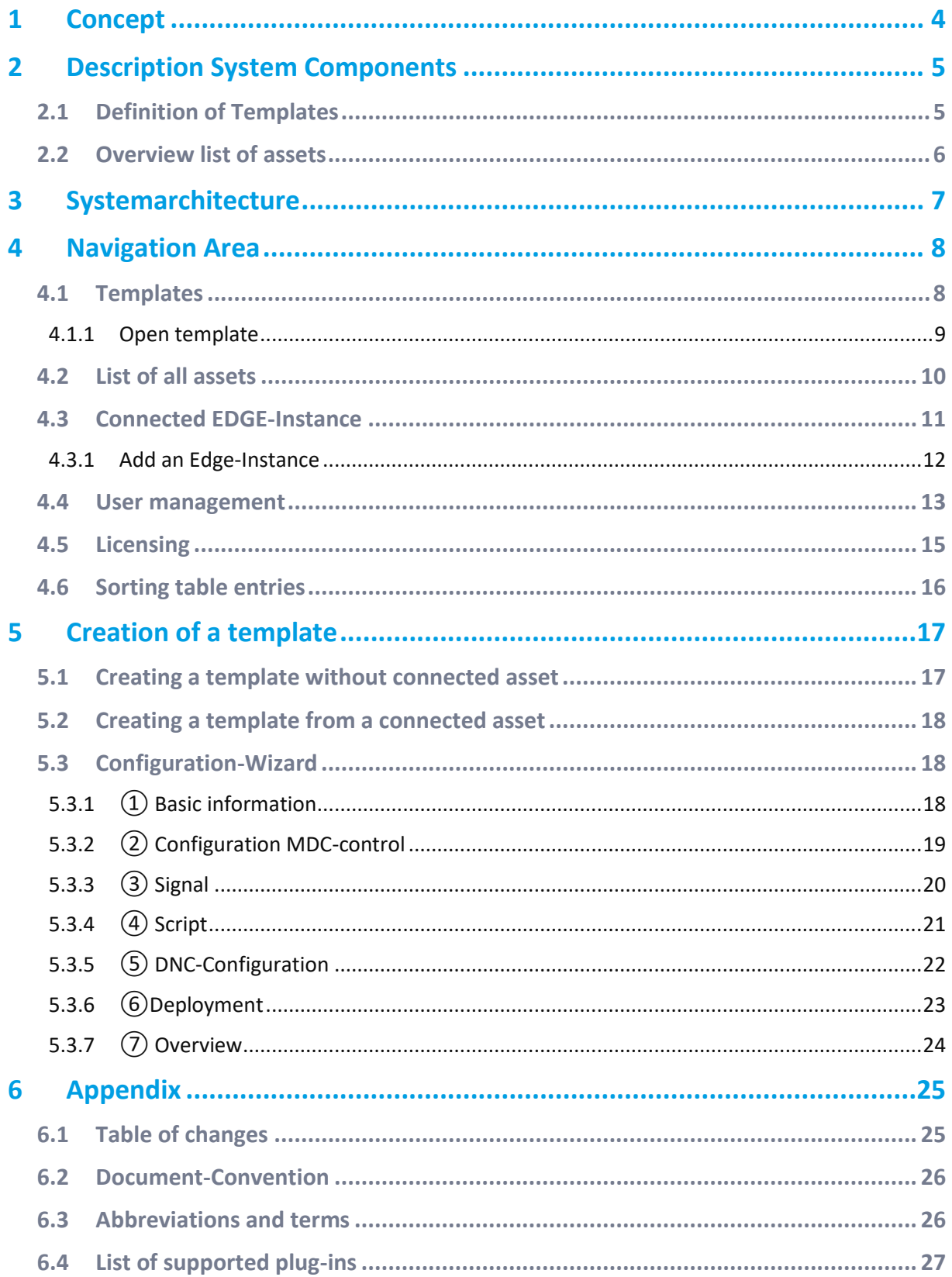

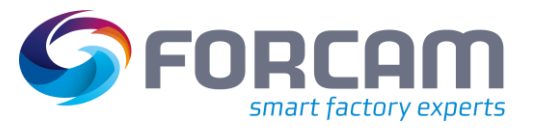

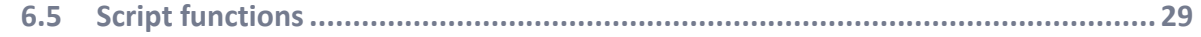

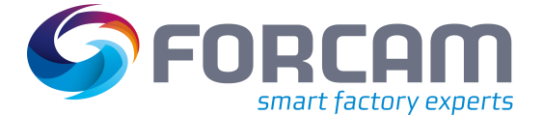

# <span id="page-3-0"></span>**1 Concept**

FORCAM FORCE EDGE is a prerequisite to use the FORCAM FORCE EDGE Machine Repository.

FORCAM FORCE EDGE Machine Repository provides the user with the ability to define templates for connecting any asset. These can either be created via the Machine Repository (MR) configuration wizard or derived from assets already connected via FORCAM FORCE EDGE. In this way, templates offer a simple solution, especially when expanding a machine park with new, similar assets. The template-supported connection of assets significantly reduces the effort required for digitization. The product enables every company to easily create, manage and use templates for the standardized connection of the same asset types.

The use of templates for connecting the same assets ensures that identical information is derived on the basis of asset signals. This creates direct comparability of assets and makes it possible to transfer asset-related measures.

As part of the traceability of individual changes to a template, a new template version is created in MR each time a change is made. The history of a template can be viewed directly in MR. Individual versions can be restored manually.

The MR's asset list provides an overview of all assets connected in the EDGE instances. The accumulated knowledge on the MR can be distributed across plants so that all plants can have the same templates available. You can bring your plants to the same level of digitization with ease.

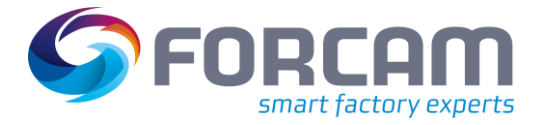

# <span id="page-4-0"></span>**2 Description System Components**

This chapter describes the following components of the FORCAM EDGE Machine Repository in more detail:

- **‒** Definition of Templates
- **‒** Overview Asset List

### <span id="page-4-1"></span>2.1 Definition of Templates

The template is a connection template for digitizing a specific type of asset. It does not contain any asset specific information such as IP address or serial number of an asset.

The template can contain the following asset type specific connectivity information:

- **‒** Template name and description
- **‒** Asset type and classification
- **‒** Manufacturer and model
- **‒** Controller type (PLC/PLC) and bus type description
- **‒** Signal definition
- **‒** Script for signal interpretation
- **‒** DNC configuration

By providing the general tethering information of an asset type, the effort to digitize an asset of the same type is significantly reduced. When using a template in EDGE Configuration, the tethering information is automatically applied in the Asset Configuration Wizard.

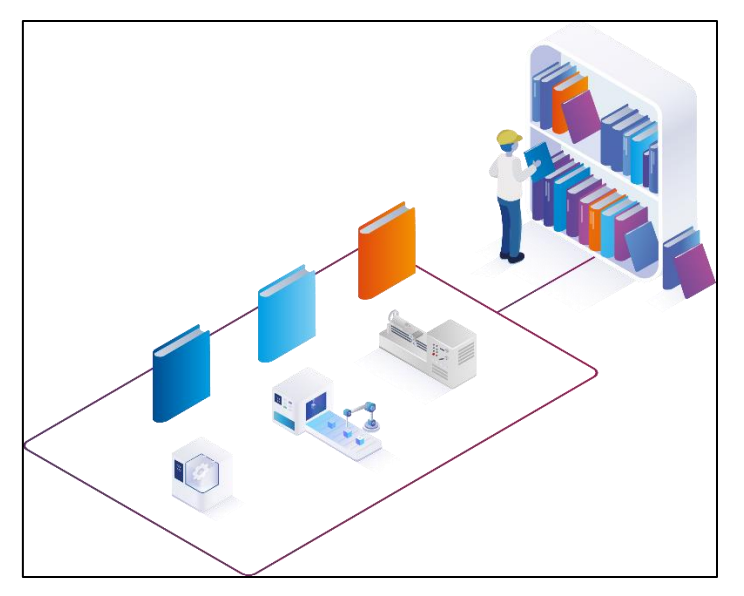

**Figure 1: Templateverwaltung im MR**

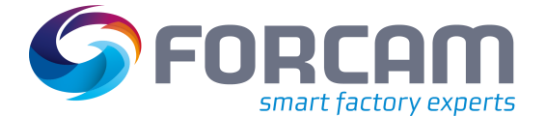

### <span id="page-5-0"></span>2.2 Overview list of assets

An asset is a collective term for elements that can be linked to the FORCAM FORCE EDGE (e.g. machines, sensors, databases, etc.). The asset list displays the assets of all linked EDGE instances that are connected to the FORCAM FORCE EDGE Machine Repository. In the Machine Repository, templates can be derived from the assets linked in the EDGE instances.

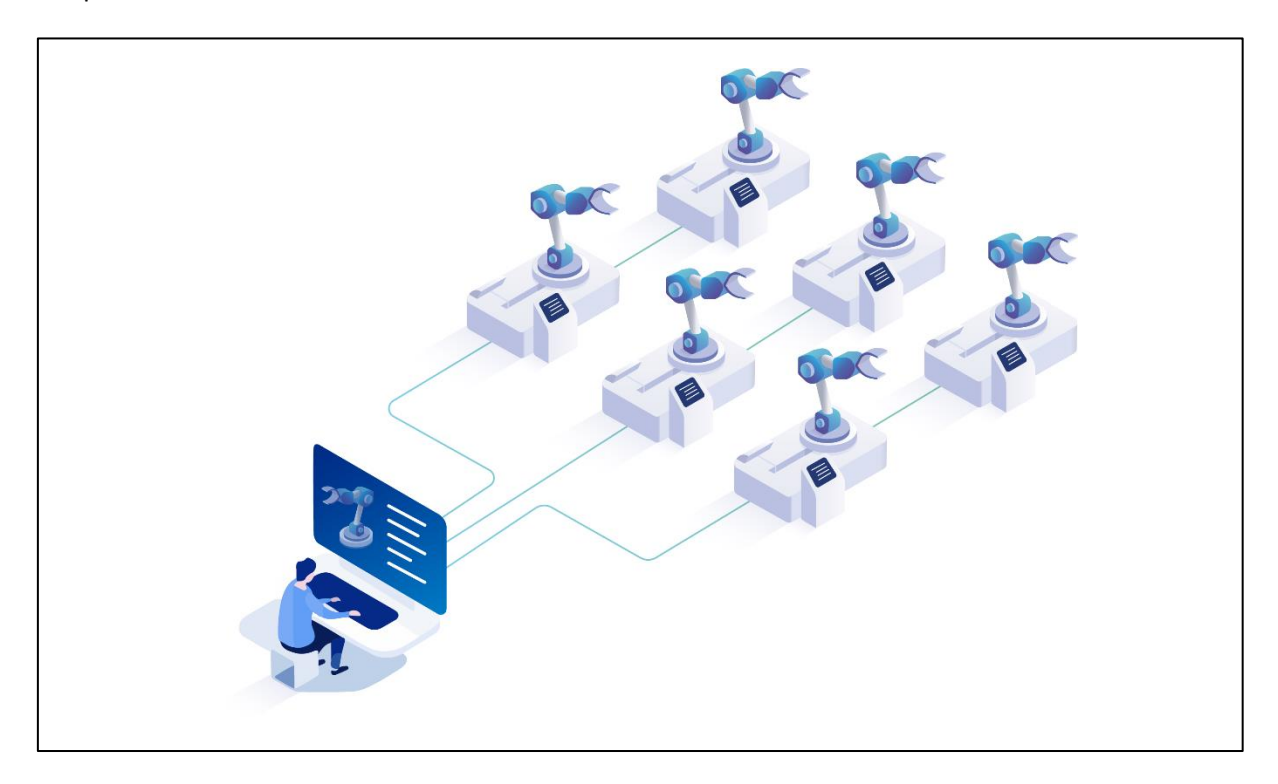

**Figure 2: Overview of the asset park**

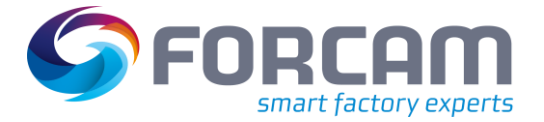

# <span id="page-6-0"></span>**3 Systemarchitecture**

FORCAM FORCE EDGE Machine Repository is an optional extension to FORCAM FORCE EDGE. The MR is a standalone application that communicates with FORCAM FORCE EDGE via clearly defined interfaces. Therefore, the MR can be installed and deployed in the customer's IT infrastructure as well as in a cloud environment.

For example, several EDGE instances can be supplied by the MR. FORCAM thus makes a significant contribution to digitization in industry and focuses on the cost-efficient connection of assets across plants.

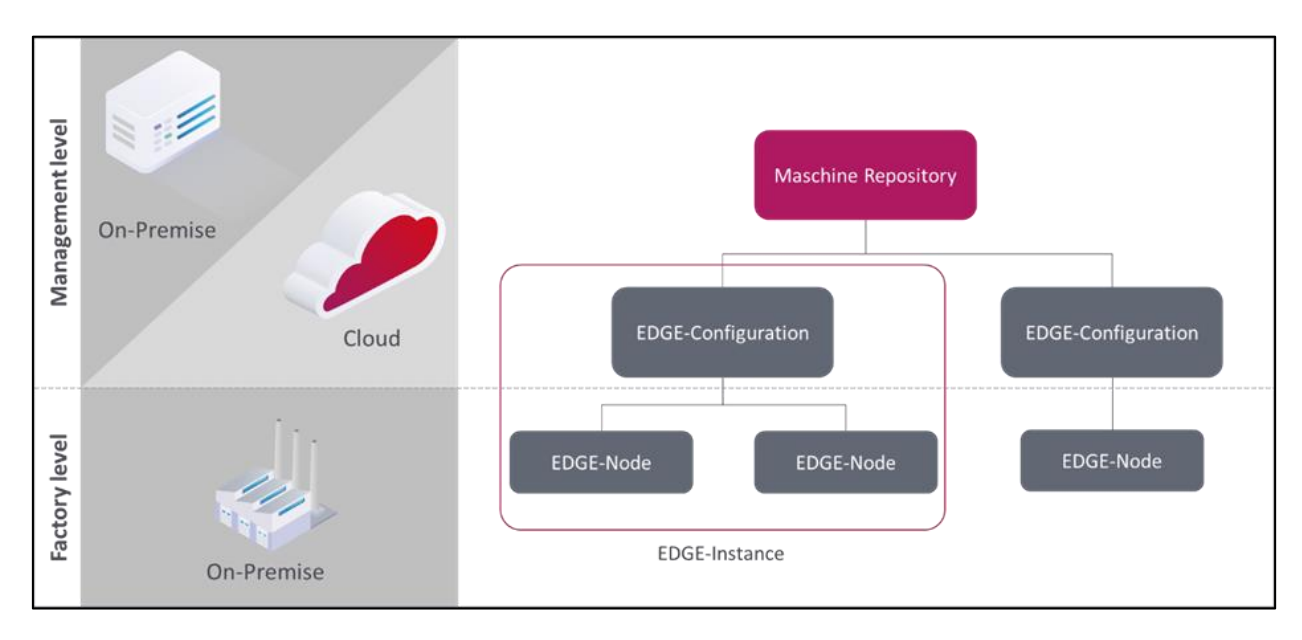

**Figure 3: Architectural Structure FORCAM FORCE EDGE Machine Repository**

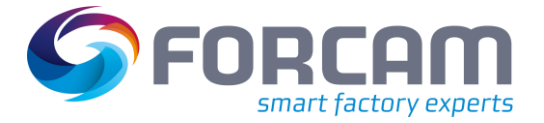

# <span id="page-7-0"></span>**4 Navigation Area**

Templates can be managed in the navigation area of the MR. It is also possible to get an overview of the connected assets and the connected EDGE instances. You can also manage the users and their rights. This chapter covers **templates, list of all assets, connected EDGE instances, user management** and **licensing** and then explains the sorting behavior of **table entries**.

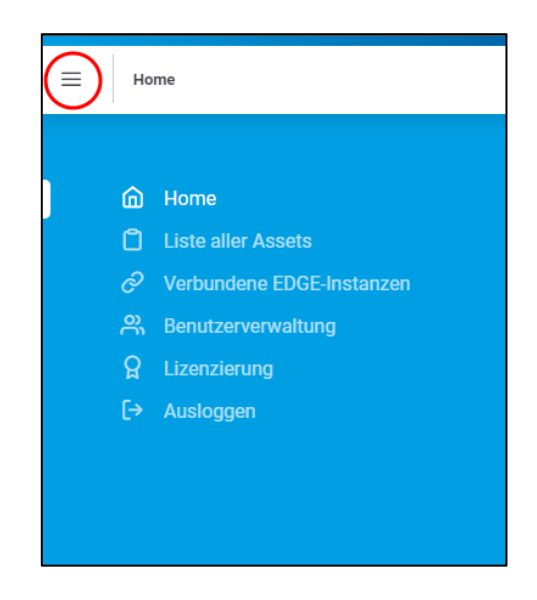

### **Figure 4: Calling up the home area**

### <span id="page-7-1"></span>4.1 Templates

On the start page of the MR, an overview of the templates already created is displayed. Among other things, templates can be created, imported, copied and deleted here. Information about the individual templates is displayed, such as the highest version number or the use of an MDC/-DNC control.

#### **Navigation Area**

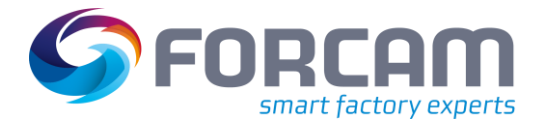

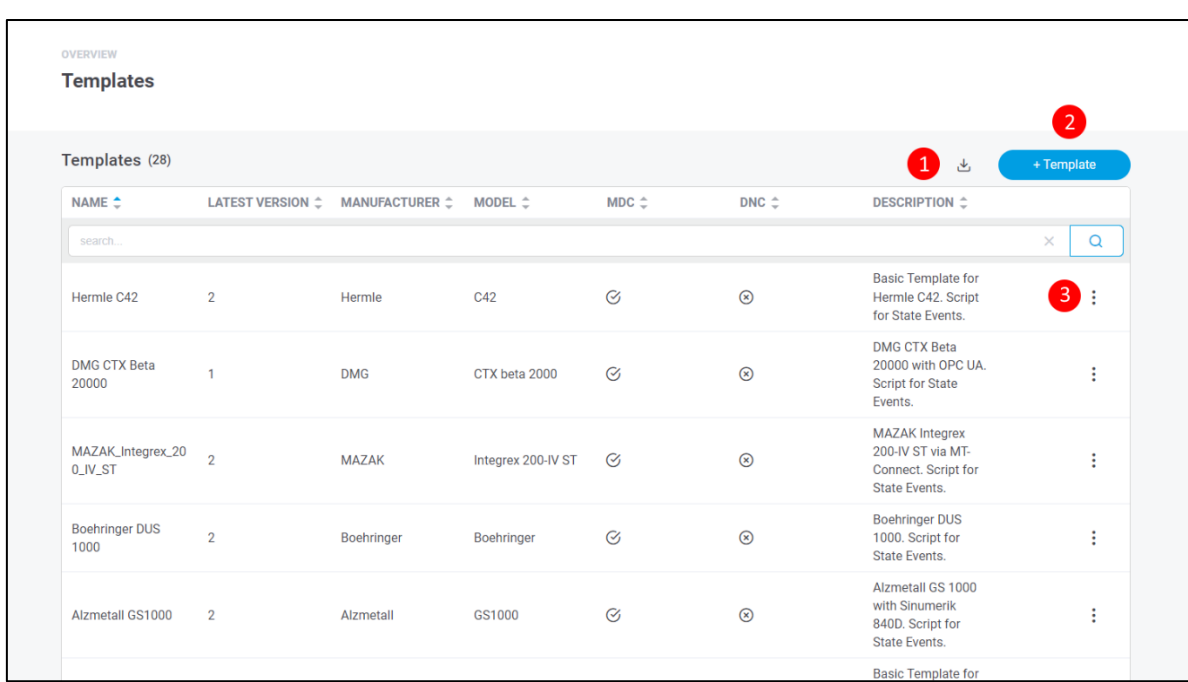

#### **Figure 5: Template-Overview**

- (1) Importing a template
- (2) Creation of a template without attached asset (see chapter 5.1)
- (3) Settings menu of the template:
	- **‒** Open template
	- **‒** Export template
	- **‒** Copy template
	- **‒** Delete

### <span id="page-8-0"></span>**4.1.1 Open template**

When opening the template, details such as asset type, version, signals, MDC control and DNC plugin are displayed. The template can be edited as desired. Each change to the template results in a new version being created. The version is incremented by 1. The history provides transparency and supports the tracking of changes. It is possible to manually reset the template to any previous version. Under the item Deployment you can track for which EDGE instances the template was released with the respective version.

- The Version with the highest number is the current one.
- Clicking Edit opens the same configuration wizard as in Chapter 5.3
- $\bullet$  It is not possible to change the template name afterwards.

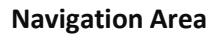

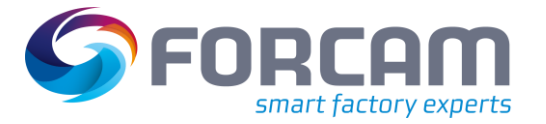

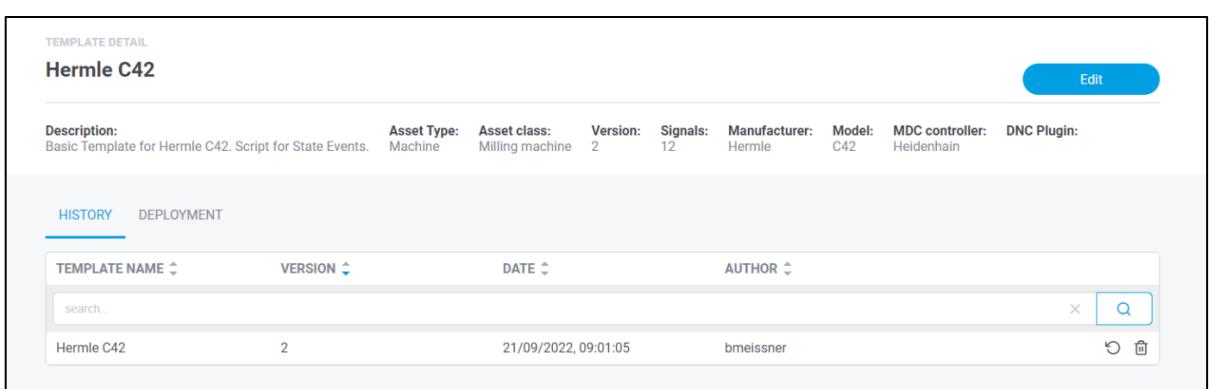

### **Figure 6: Template-Details**

### <span id="page-9-0"></span>4.2 List of all assets

The list of all assets shows an overview of all assets of the EDGE instances that are connected to the MR. This gives you an overview of your machinery.

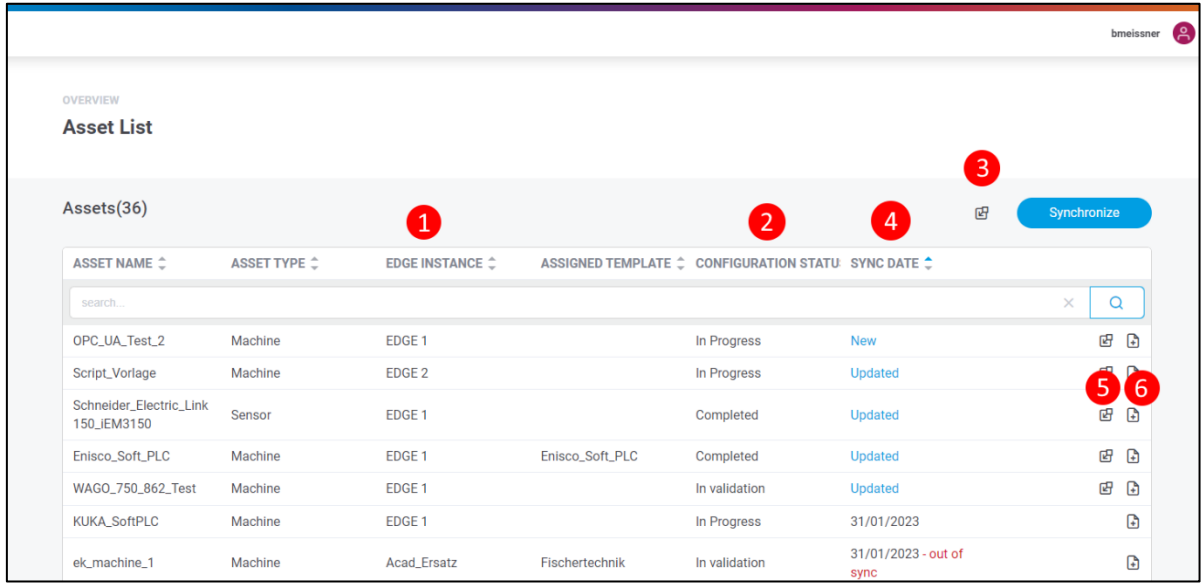

### **Figure 7: Overview list of all assets**

- (1) Name of the EDGE instance to which the asset is attached.
- (2) Configuration status of the asset:
	- In Progress: The configuration is not yet complete and is to be continued at another time.
	- **‒** In Validation: The configuration of the asset is to be checked for errors and consistency.
	- **‒** Completed: The configuration is fully completed. It is recommended to generate a template from the asset only in this status.
- (3) All assets that are not yet synchronized are passed to MR.
- (4) Date of the last synchronization:

#### **Navigation Area**

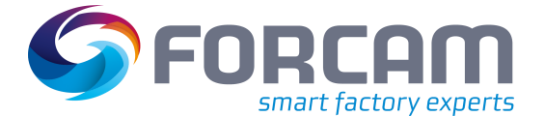

- New: assets that have been added but not yet transferred to MR
- **‒** Not synchronized: Configuration is not accessible, last update status is displayed
- (5) Individual assets are transferred to MR
- (6) Creation of a template from an asset (see chapter 5.2)
- Only when the asset is transferred to the MR, the note "New" disappears.

### <span id="page-10-0"></span>4.3 Connected EDGE-Instance

Overview and management of the already linked EDGE instances with the Machine Repository. Details of the EDGE instances are displayed here, such as name, status, and number of EDGE nodes. In addition, you can connect new EDGE instances to the MR here.

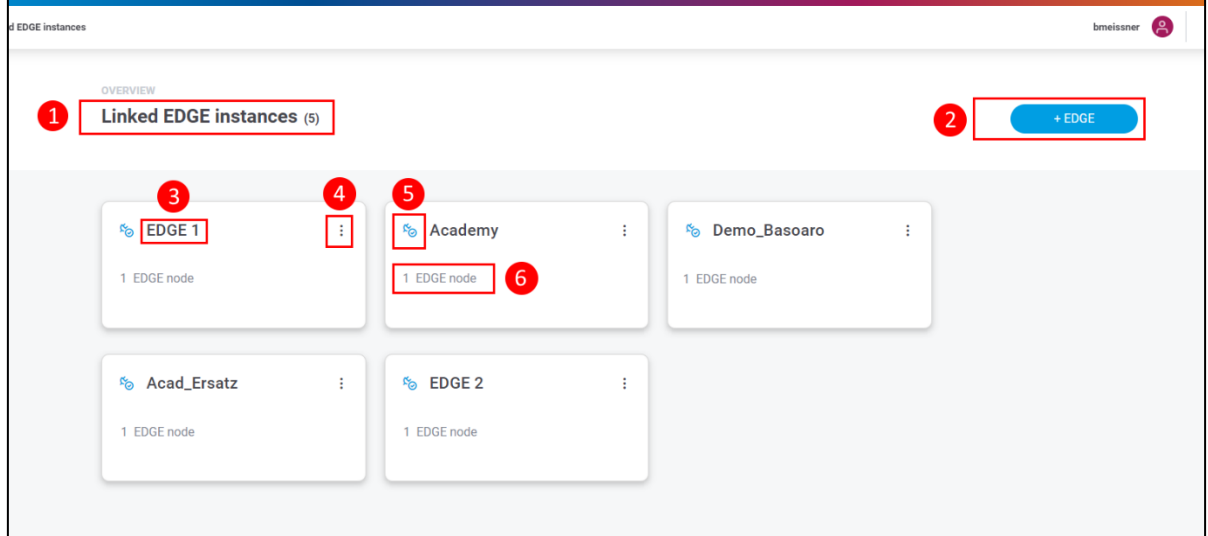

#### **Figure 8: Overview linked EDGE Instances**

- (1) Headline with number of linked EDGE instances.
- (2) Adds a new EDGE instance
- (3) Name of the EDGE instance
- (4) Settings menu of the instance:
	- **‒** Edit
	- **‒** Delete
- (5) Status of the connected instance
	- **‒** Connected
	- **‒** Disconnected
- (6) Number of EDGE-Nodes

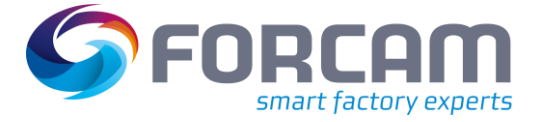

### <span id="page-11-0"></span>**4.3.1 Add an Edge-Instance**

EDGE instances can be added in the MR in a few steps. Multiple EDGE instances can be connected to the MR.

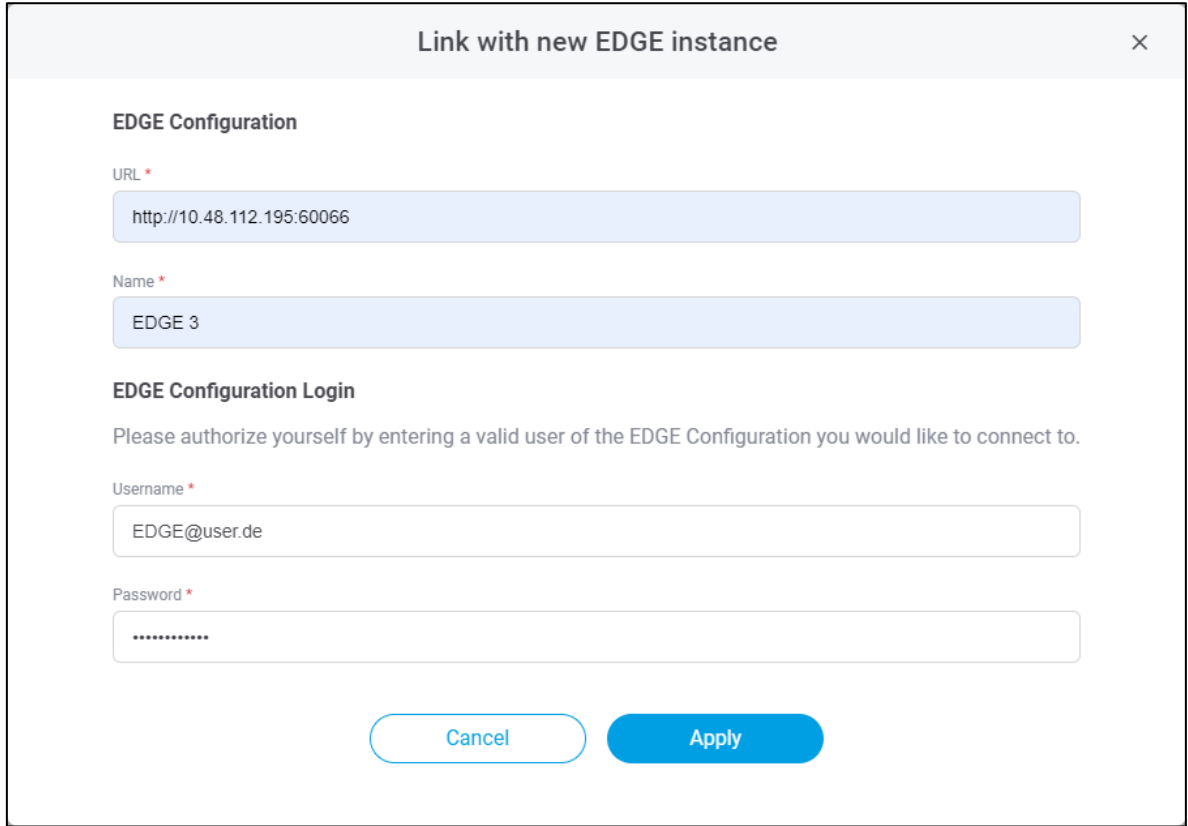

**Figure 9: Dialog for adding a new instance**

To add a new EDGE instance:

- 1. Click **+ EDGE** in the instance overview.
- 2. In the subsequent dialog, add all mandatory fields:

**‒** URL:

- Consist of http + IP address + port. Only one EDGE instance can be added per URL.
	- **‒** Name: Appears in the instance overview as the title of the instance.
- 3. Enter **username** and **password** from the EDGE configuration belonging to the desired EDGE instance.
- 4. Apply.

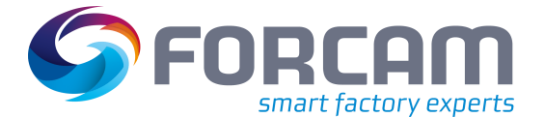

### <span id="page-12-0"></span>4.4 User management

Users can be created for the FORCAM FORCE EDGE Machine Repository in the user administration. The users can be assigned appropriate rights depending on their role in the company. These are linked to different functions such as managing templates or configurations. Existing user accounts can also be edited subsequently.

 $\bullet$  If the rights of a logged-in user have been changed, they become effective immediately after a new login. If the user does not log in again, it can take up to 30 minutes until the change is active.

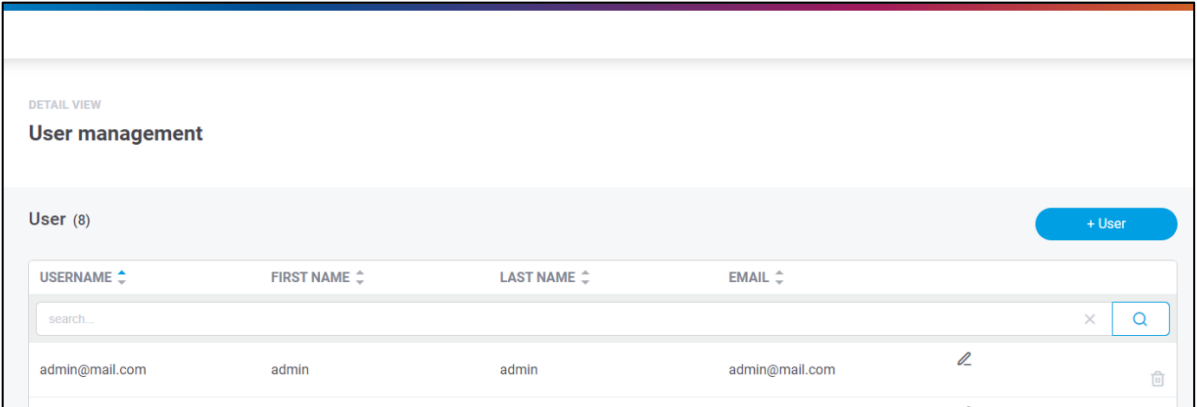

#### **Figure 10: Benutzerverwaltung von FORCAM FORCE EDGE Machine Repository mit 2 Benutzern**

#### **To create a new user:**

- 1. Click on **+ user**
- 2. Enter the user name in the subsequent dialog
- 3. Optional: enter **mail-address, first and last name**
- 4. Select **language**
- 5. Optional: activate **darkmode**
- 6. Set desired password Must be at least 8 characters long, consist of upper and lower case letters and contain at least one number and one special character. The following special characters are allowed:  $!$  " # \$ % & ' ( ) \* + , - . / : ; < = > ? @ [ \ ] ^ \_ ` { | } ~
- 7. Assign user rights (see below)
- 8. Save
- A user cannot be created again with the same data

### **Navigation Area**

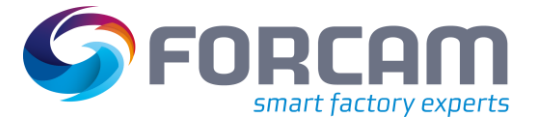

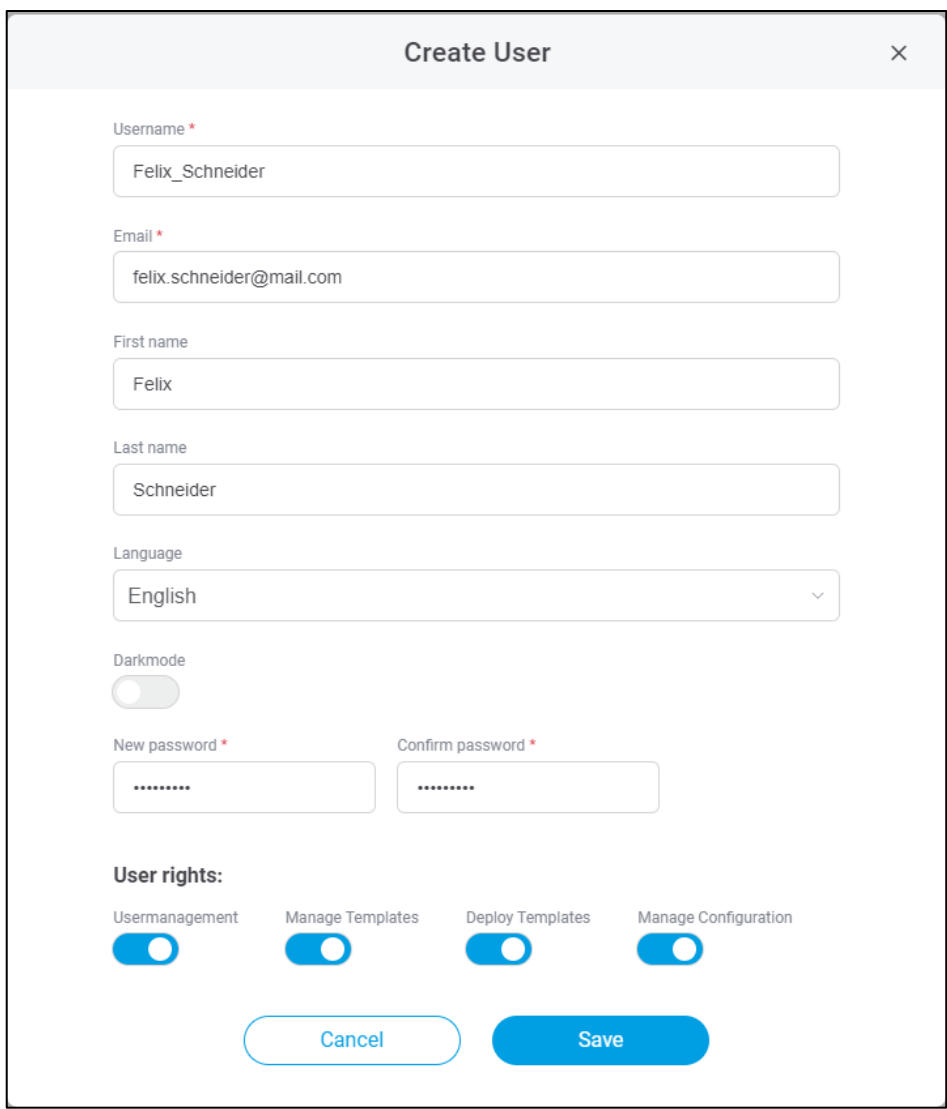

**Figure 11: Dialogue for creating a new user**

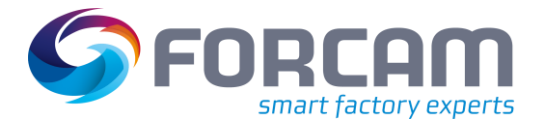

#### **Tabelle 1: Benutzerrechte in FORCE FORCAM EDGE Machine Repository**

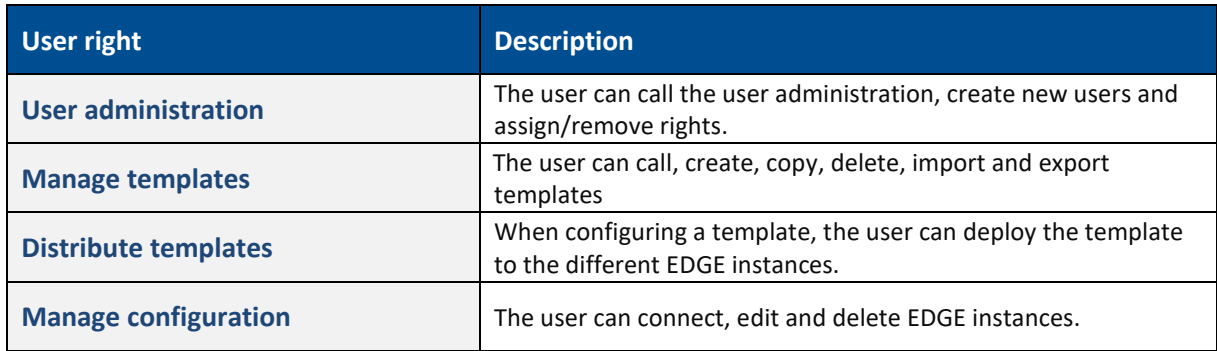

### <span id="page-14-0"></span>4.5 Licensing

Under Licensing, licenses can be imported and viewed.

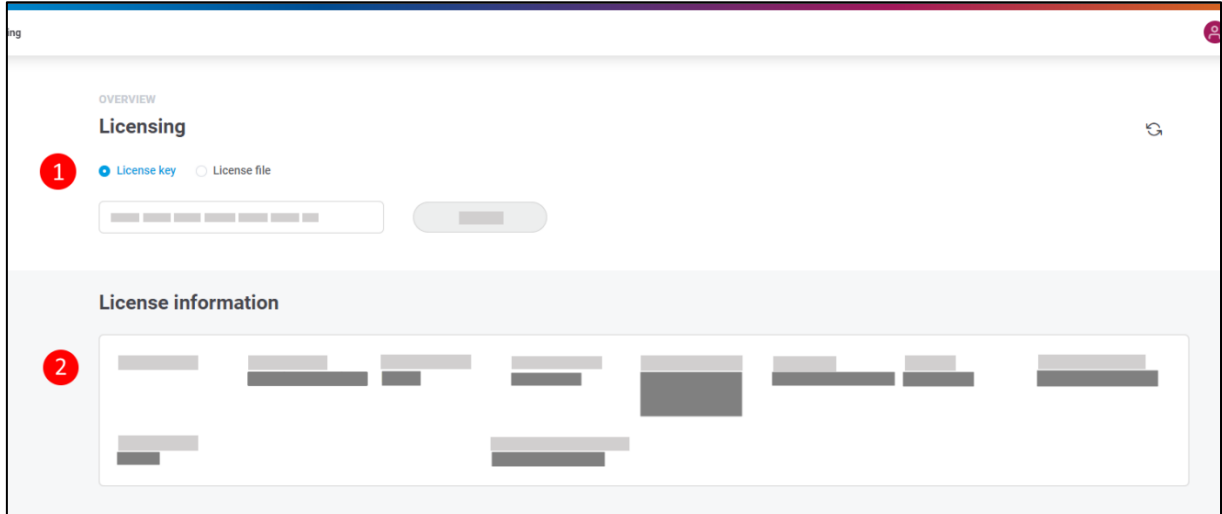

#### **Figure 12: Licensing and overview**

- 1. A new license can be uploaded as a file or entered directly as a key.
- 2. The license information includes type and status of the license, model, maintenance, validity and other data.
- An existing internet connection is required when using a license key.

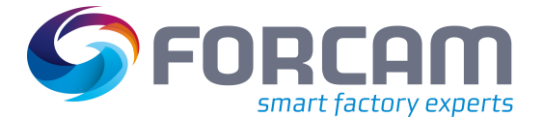

### <span id="page-15-0"></span>4.6 Sorting table entries

Most pages in FORCAM FORCE EDGE Machine Repository display data in the form of tables. In order to offer the familiar ease of use that you know from other table tools, the sorting function of columns has been used here as well: You can sort the columns alphabetically ascending or descending.

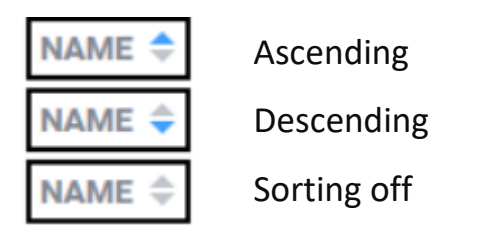

**Figure 13: Alphabetical sorting of columns**

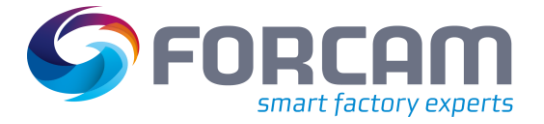

# <span id="page-16-0"></span>**5 Creation of a template**

This chapter describes how to create a template. Basically, a distinction is made between two cases:

- Creation of a template without a connected asset (see chapter 5.1)
- Creation of a template from a connected asset (see chapter **Fehler! Verweisquelle konnte nicht gefunden werden.**)

### <span id="page-16-1"></span>5.1 Creating a template without connected asset

The user has the possibility to freely configure a template for an asset type. A guided configuration wizard allows you to create a template in a few steps (see chapter 5.3). Here MDC/DNC controls are configured, machine signals are defined and the deployment for a template is specified.

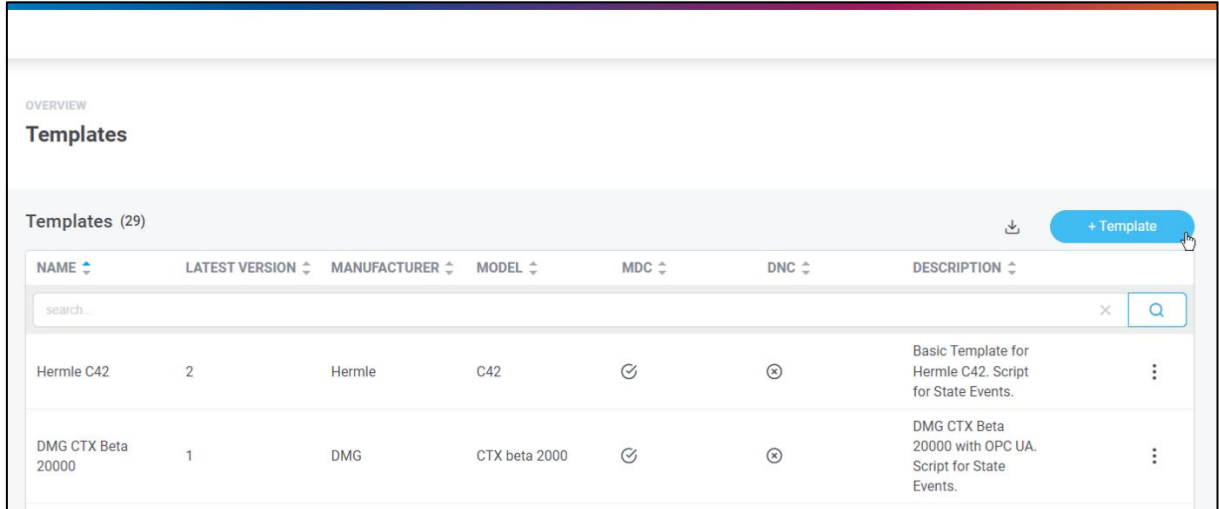

**The steps in the configuration wizard are the same as in chapter 5.3.** 

#### **Figure 14: Create template**

#### **To add a new template:**

1. Click on Home in the upper area

Or

Clock on Home in the navigation area.

- 2. Click on **+ Templates** (see above)
- ➔ The following dialog guides you through the next seven steps to configure a template (see chapter 5.3)

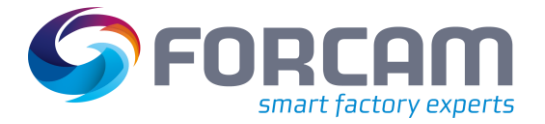

### <span id="page-17-0"></span>5.2 Creating a template from a connected asset

The creation of a template by deriving an already connected asset is done with little effort. The mask of the configuration wizard is preset with the information of the selected asset. The asset-specific data, such as IP address or serial number, is not transferred.

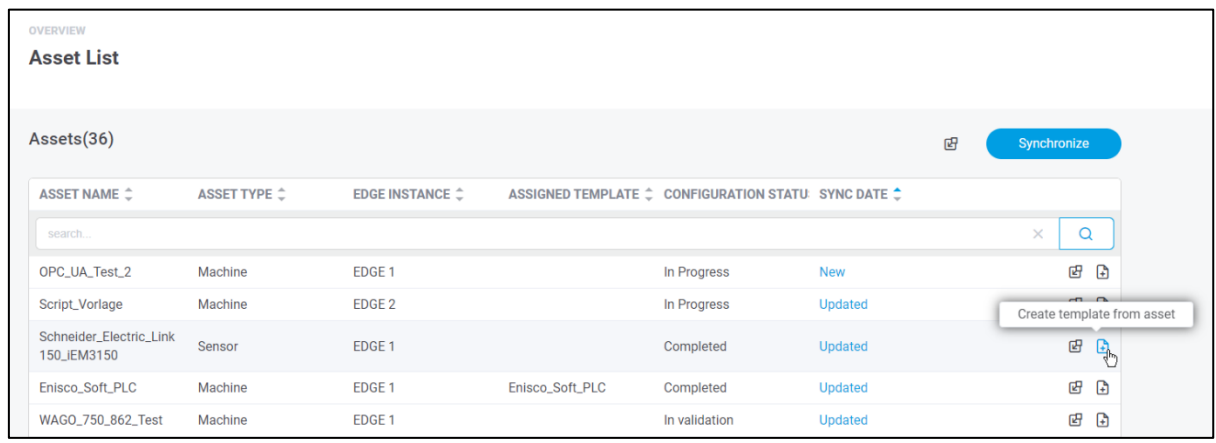

### **Figure 15: Create a template from a connected asset**

**To add a new template based on an asset:**

- 1. Click the **list of all assets** in the navigation pane**.**
- 2. Click the **Template icon** in the right pane on the desired asset (see above).
- **(i)** The steps in the Configuration Wizard are the same as in Chapter 5.3.
- The pre-filled configuration fields in the template can be customized manually as desired.
- FORCAM recommends generating a template from the asset when the configuration status is completed.

### <span id="page-17-1"></span>5.3 Configuration-Wizard

This section describes the individual steps of the configuration wizard.

 If a step is completed, it is highlighted in blue in the top bar. Clicking on a completed step returns to it.

### <span id="page-17-2"></span>**5.3.1 ① Basic information**

Basic information about the template is specified here, such as name or asset type. In addition, it is determined whether an MDC or a DNC control is to be configured.

 $\triangle$  The template name cannot be changed after the complete configuration.

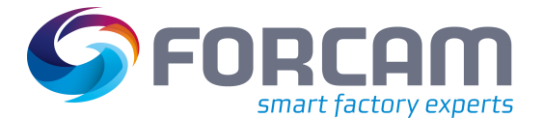

#### **Creation of a template**

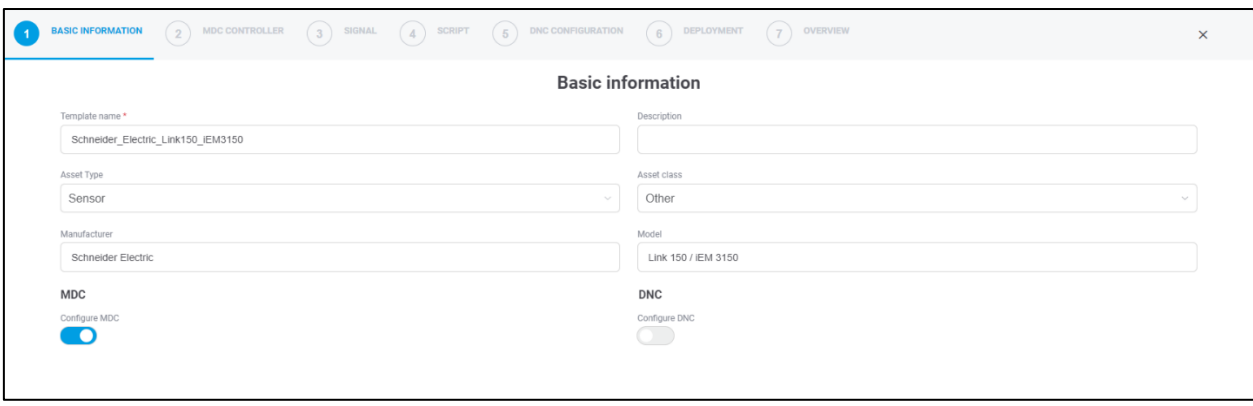

#### **Figure 16: Configuration Wizard - Basic Information**

- 3. Enter template name.
- 4. Optional: Enter **description, asset type, classification, manufacturer and model number.**
- 5. Activate the button Configure MDC and/or Configure DNC.
- 6. Click on Next

### <span id="page-18-0"></span>**5.3.2 ②Configuration MDC-control**

Describes the way in which communication with the asset takes place. The **controller type defines the type of controller to communicate** with. The bus type is a specific communication protocol of the controller type. An overview of the current FORCAM plug-ins is listed in section 6.4.

This step is only available if **Configure MDC** was activated in step ①

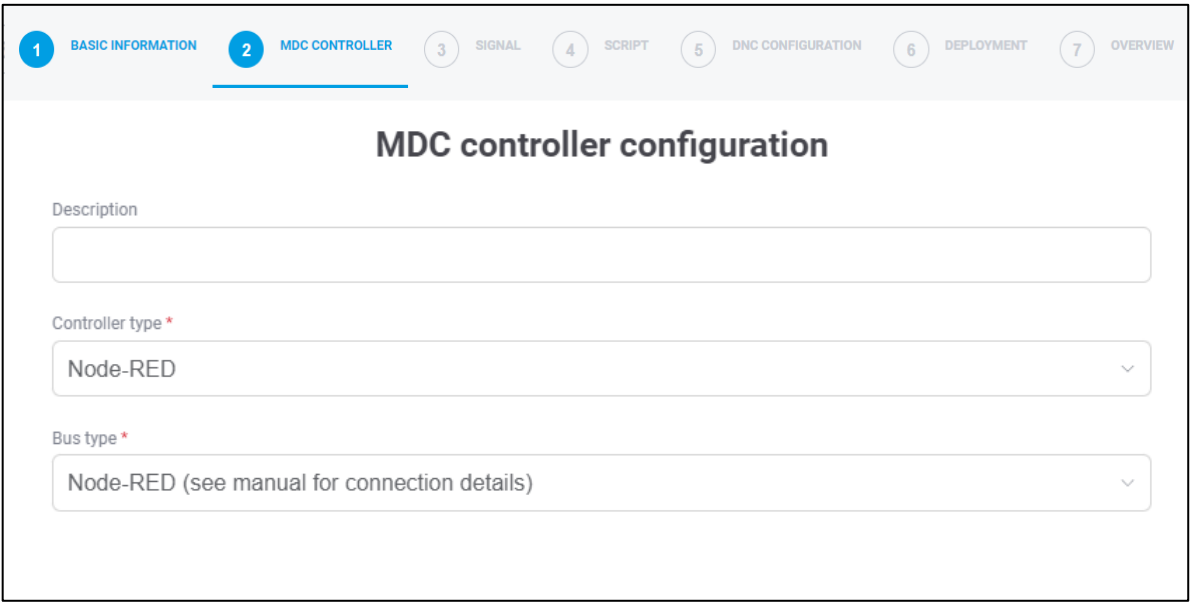

#### **Figure 17: Configuration Wizard - MDC Controller**

- 1. Optional: Enter description oft he controller.
- 2. Choose **Controller-Typ** and **Bus-Typ**.
- 3. Click on **Next**.

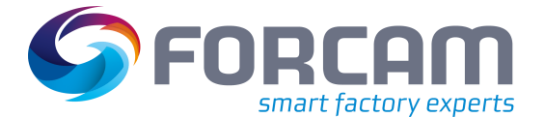

# <span id="page-19-0"></span>**5.3.3 ③ Signal**

This step defines which signals are read out from the controller. Depending on the configuration of the MDC control from step  $(2)$ , different listings of the signal types are displayed. The Data Lake can be used to record and save all data. Data Lake storage can be switched on & off per signal. Units can be specified for the individual signals (e.g. degrees Celsius or liters a minute), and scaling factors can also be set. The scaling factor makes it possible, for example, to infer temperature by the resistance recorded on an asset.

- G Signals can be imported or exported by means of a CSV file.
- **If the Active switch for the signal is deactivated, it cannot be used in**  $(5)$  **script.**

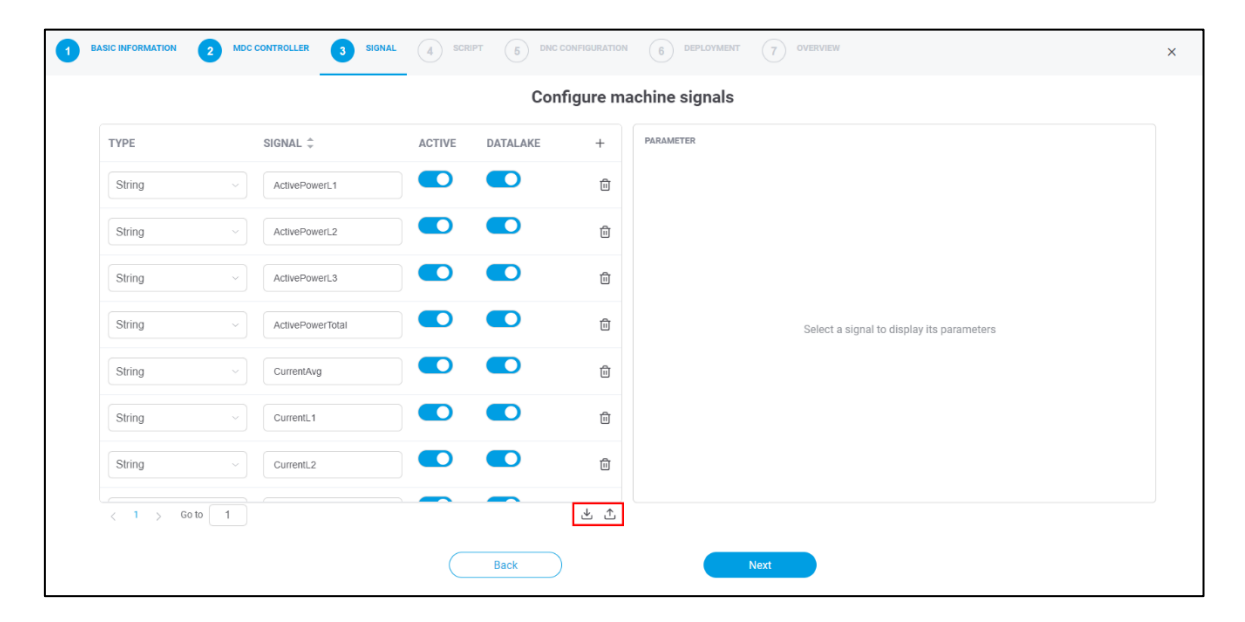

#### **Bild 1: Configuration Wizard – Signal**

- 1. Click the + icon
- 2. Select the **type**, enter the **signal name** and optionally activate the Data Lake switch.
- 3. Specify **plugin-specific signal parameters.**
- 4. Optional**:** enter **units & scaling and description**.
- 5. Click on **Next**.

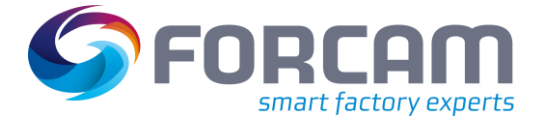

# <span id="page-20-0"></span>**5.3.4 ④Script**

In this section, the acquired signals are interpreted, from which logical conclusions can be drawn regarding the behavior of the asset. This results, for example, in measured values, information for maintenance and different production statuses. The left area of the screen lists all signals configured in step  $(3)$ . The central area in the middle is the input field for a script through which the actual asset logic is defined.

- For a listing of form elements and operators in scripts, see chapter [6.5.](#page-28-0)
- When using a list, do not forget to empty it.

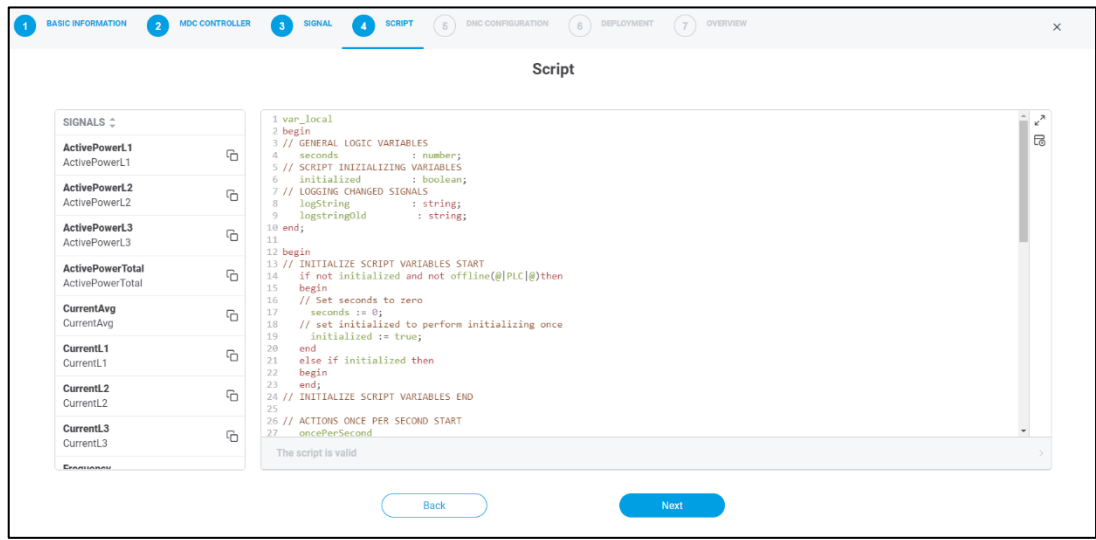

#### **Figure 18: Configuration Wizard – Script**

- 1. Create the desired script in the central input field.
- 2. Optionally, run the script using the play icon in the upper right margin to check its validity.
- 3. Click **Next**.
- $\Theta$  In the left pane, the selected signal can be copied by the icon and pasted into the script. This makes it unnecessary to type in the signal variables manually.
- The script editor can be set to full screen via the Maximize icon.
- $\triangle$  Incomplete scripts can be saved. For standardizing the script structure and for flexibility when testing a connection.

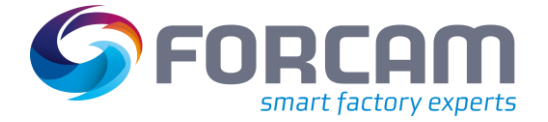

### <span id="page-21-0"></span>**5.3.5 ⑤DNC-Configuration**

Possibility to configure a DNC control. Determines the communication how a NC file should be transferred to the asset. FORCAM supports many common controllers on the market and is constantly working to expand their availability. An overview of current plug-ins is listed in 6.4 section.

 $\bullet$  This step is only available if Configure DNC has been activated in step  $(1)$ .

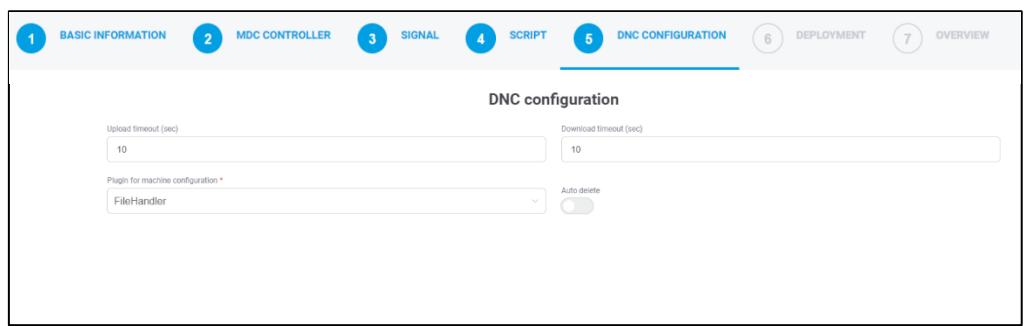

**Figure 19: Configuration Wizard – DNC Configuration**

- 1. Optional: Enter **upload** and **download timeout**.
- 2. Enter the **plug-in for the machine configuration**.
- 3. Optional: Activate the switch for automatic deletion.
- 4. Click on **Next**.
- If the switch for Automatic deletion is active, the file is automatically deleted after the asset is read out. Otherwise, the files accumulate on the asset and manual deletion is required.

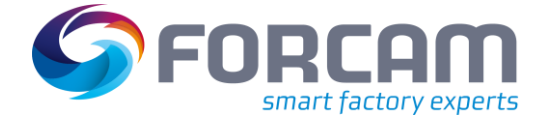

### <span id="page-22-0"></span>**5.3.6 ⑥Deployment**

The deployment specifies the EDGE instances to which the template is to be released.

Only the EDGE instances that are connected to the MR are listed.

| <b>BASIC INFORMATION</b> | <b>MDC CONTROLLER</b><br>$\left( 2 \right)$ | $\begin{array}{c} \begin{array}{c} \end{array} \end{array}$ | SIGNAL | $\begin{pmatrix} 4 \end{pmatrix}$ | <b>SCRIPT</b> | $\sqrt{5}$ | <b>DNC CONFIGURATION</b> | 6 <sup>°</sup> | <b>DEPLOYMENT</b> | $\overline{7}$ | <b>OVERVIEW</b> |
|--------------------------|---------------------------------------------|-------------------------------------------------------------|--------|-----------------------------------|---------------|------------|--------------------------|----------------|-------------------|----------------|-----------------|
|                          |                                             |                                                             |        |                                   | Deployment    |            |                          |                |                   |                |                 |
| DEPLOY $\hat{z}$         | EDGE CONFIGURATION $\hat{\mathcal{Z}}$      |                                                             |        |                                   |               |            |                          |                |                   |                |                 |
| search                   |                                             |                                                             |        |                                   |               |            |                          |                |                   | $\times$       | $\Omega$        |
| $\bullet$                | EDGE <sub>1</sub>                           |                                                             |        |                                   |               |            |                          |                |                   |                |                 |
| $\bigcirc$               | Academy                                     |                                                             |        |                                   |               |            |                          |                |                   |                |                 |
| $\hspace{0.5cm} \circ$   | Demo_Basoaro                                |                                                             |        |                                   |               |            |                          |                |                   |                |                 |
| $\hspace{.5cm} \circ$    | Acad_Ersatz                                 |                                                             |        |                                   |               |            |                          |                |                   |                |                 |
| $\bf{O}$                 | EDGE <sub>2</sub>                           |                                                             |        |                                   |               |            |                          |                |                   |                |                 |
|                          |                                             |                                                             |        |                                   |               |            |                          |                |                   |                |                 |

**Figure 20: Configuration Wizard – Deployment**

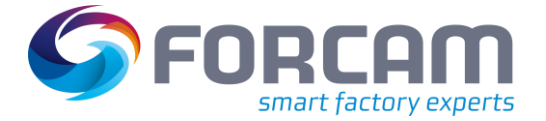

# <span id="page-23-0"></span>**5.3.7 ⑦Overview**

Summary of the previous configuration from all steps and lists the MDC/DNC controls, signals and deployment. Confirmation creates the template, with the specified configurations, and displays it on the home page as a table view.

Consequently, the template is deployed to the corresponding EDGE instances. From the template, a concrete asset can now be connected in the EDGE Configuration.

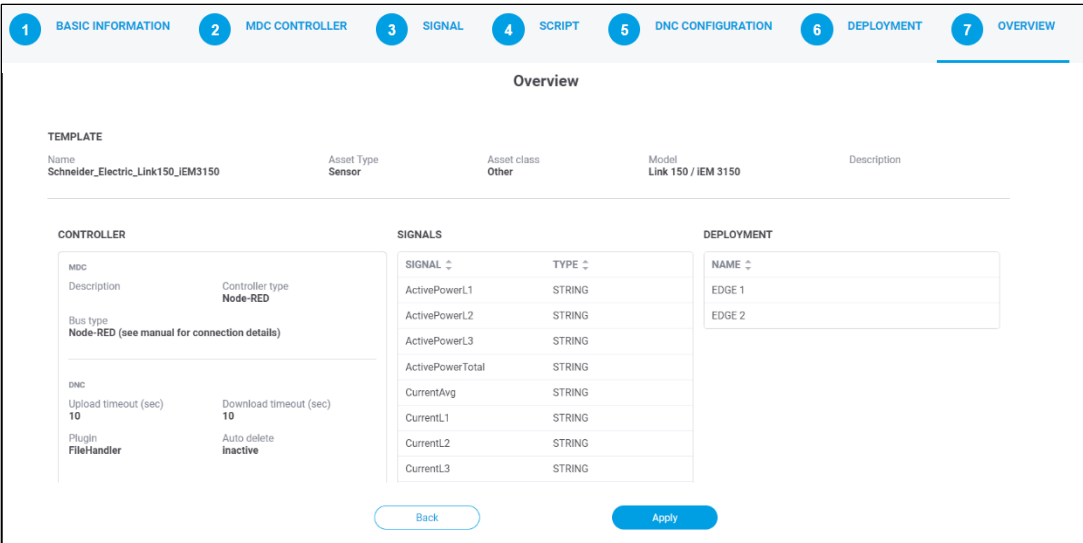

**Figure 21: Configuration Wizard – Overview**

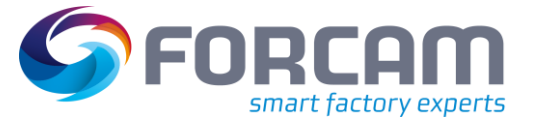

# <span id="page-24-1"></span><span id="page-24-0"></span>6.1 Table of changes

### **Table 1: Changes in Release-Version**

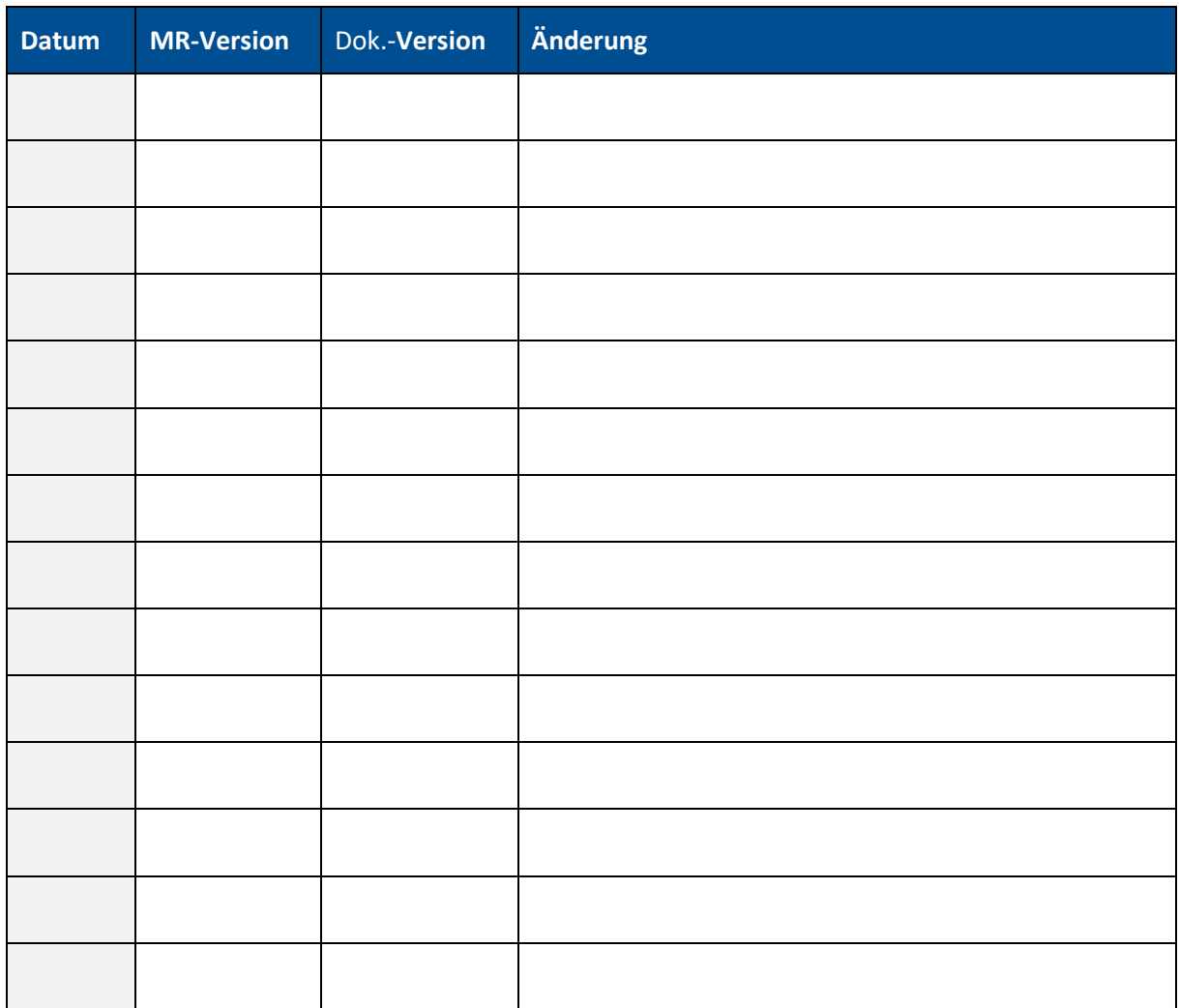

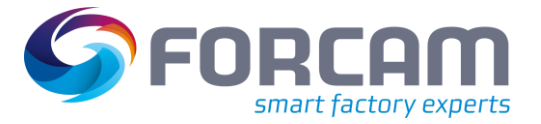

# <span id="page-25-0"></span>6.2 Document-Convention

### **Table 2: Fonts, formatting and characters used**

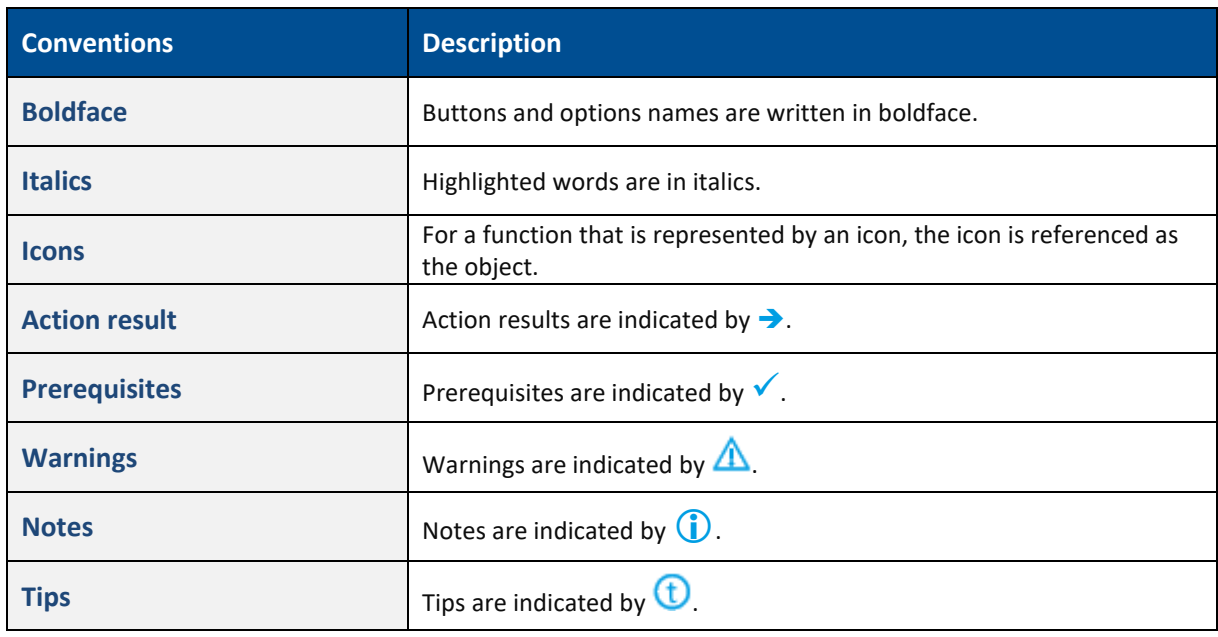

### <span id="page-25-1"></span>6.3 Abbreviations and terms

#### **Table 3: Abbreviations and terms used**

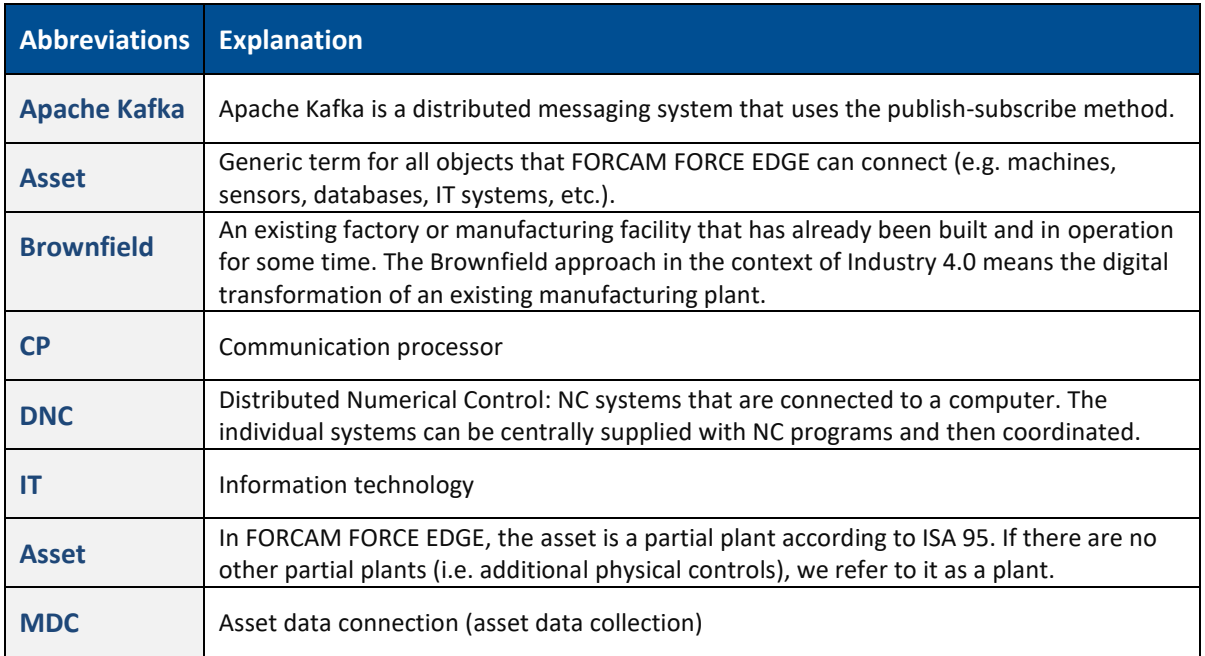

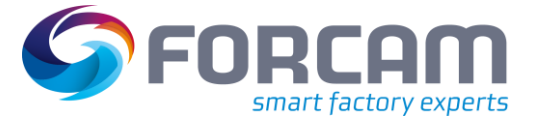

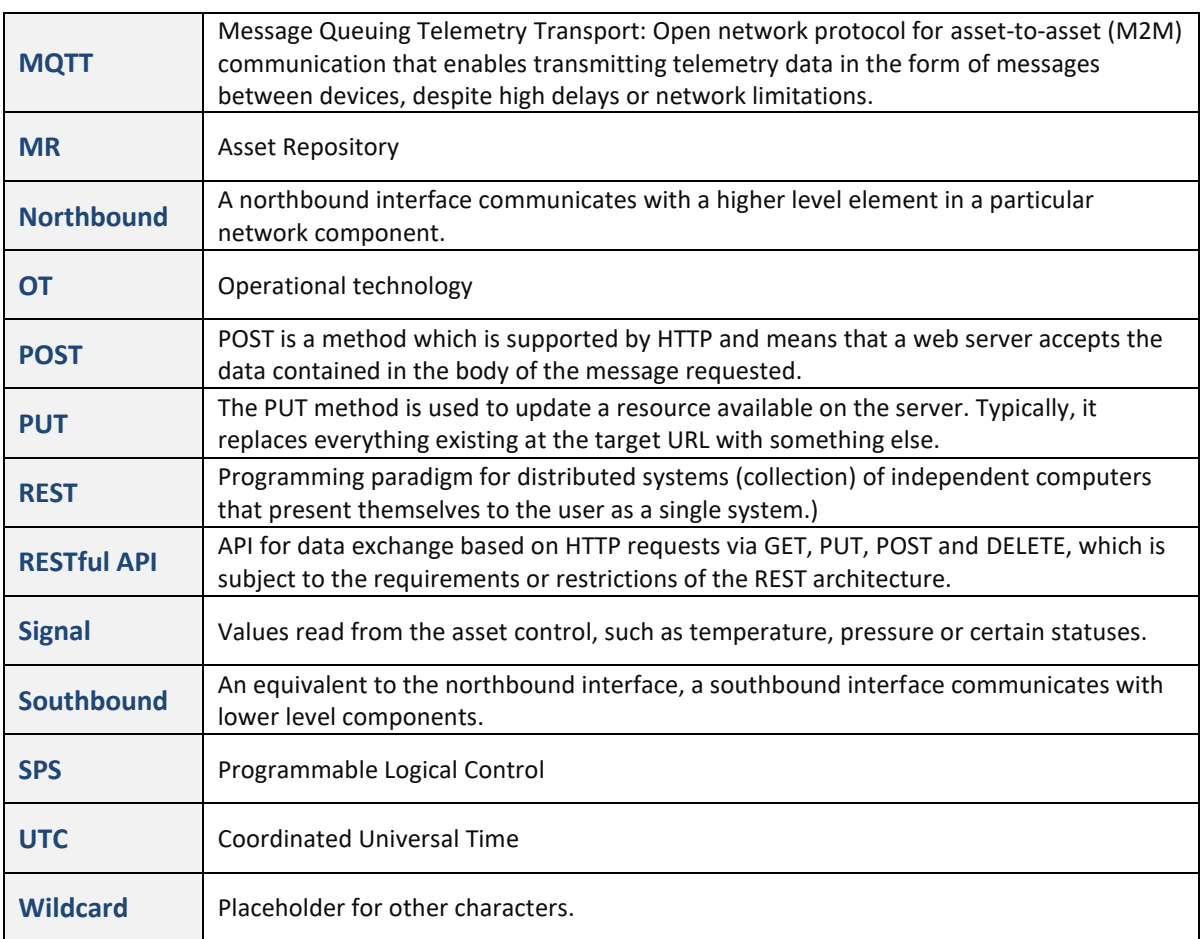

# <span id="page-26-0"></span>6.4 List of supported plug-ins

### **MDC Plugins**

### **Table 3: List of all supported asset connection variants**

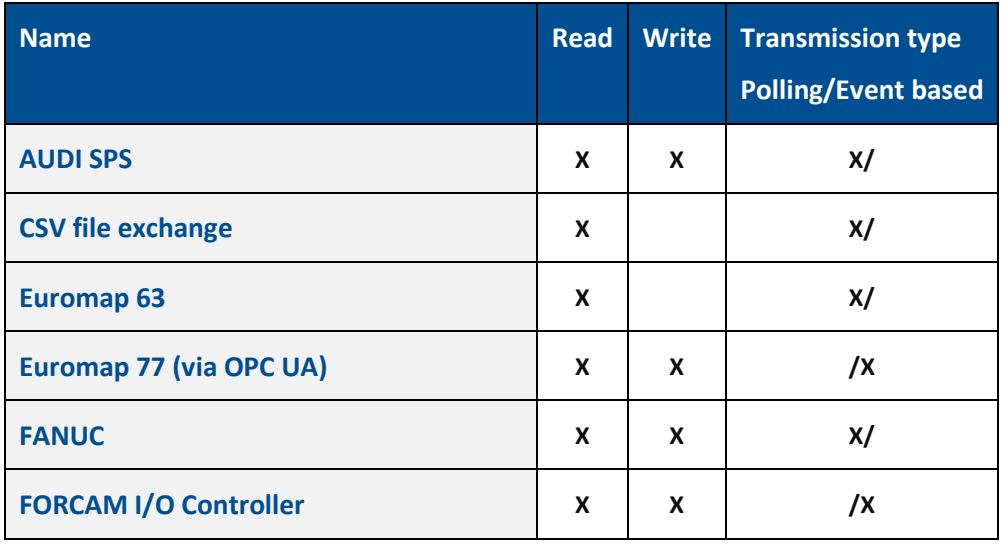

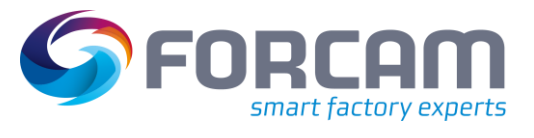

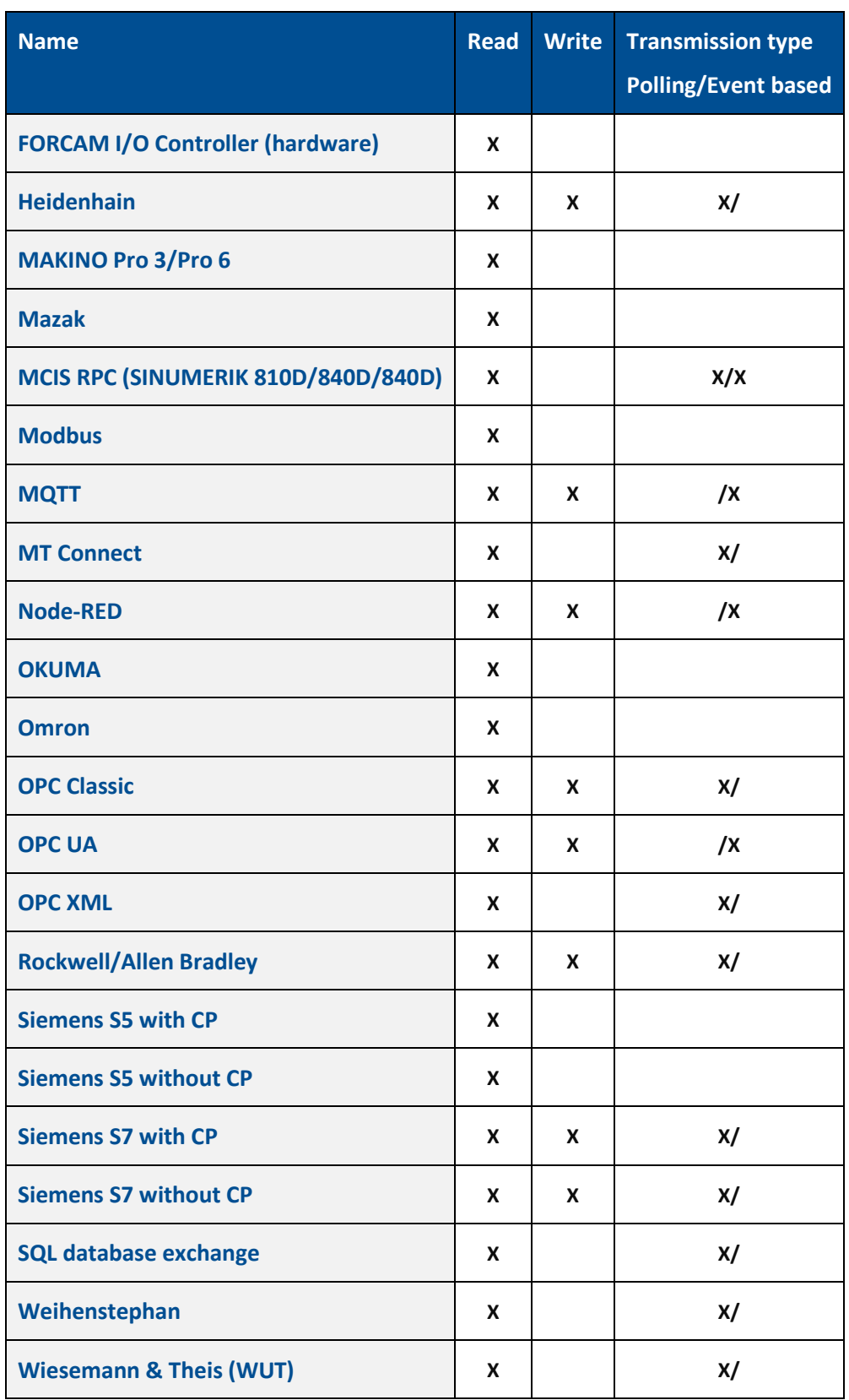

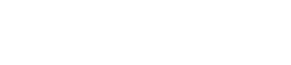

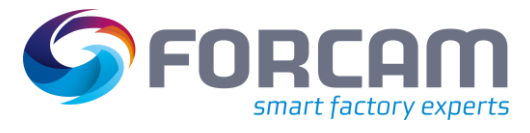

### **DNC plugins**

### **Table 4: List of all supported NC asset connection variants**

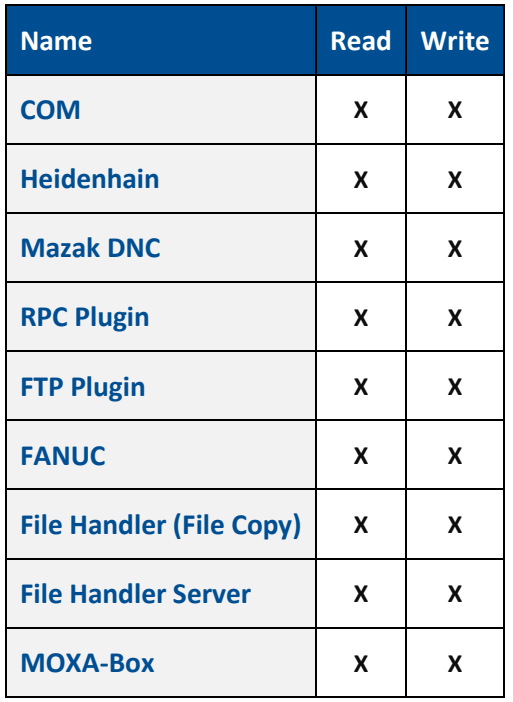

# <span id="page-28-0"></span>6.5 Script functions

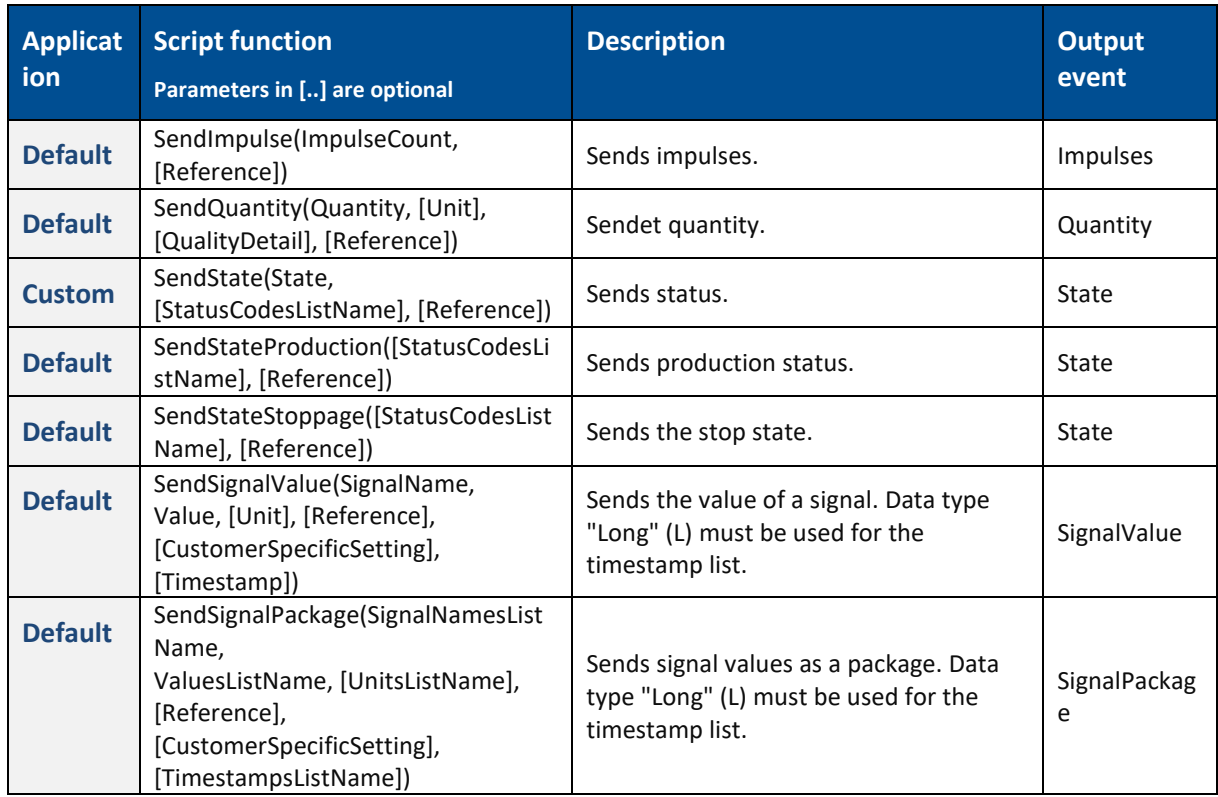

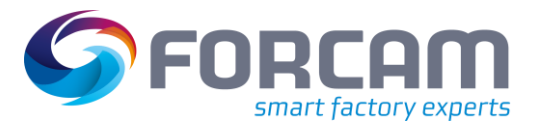

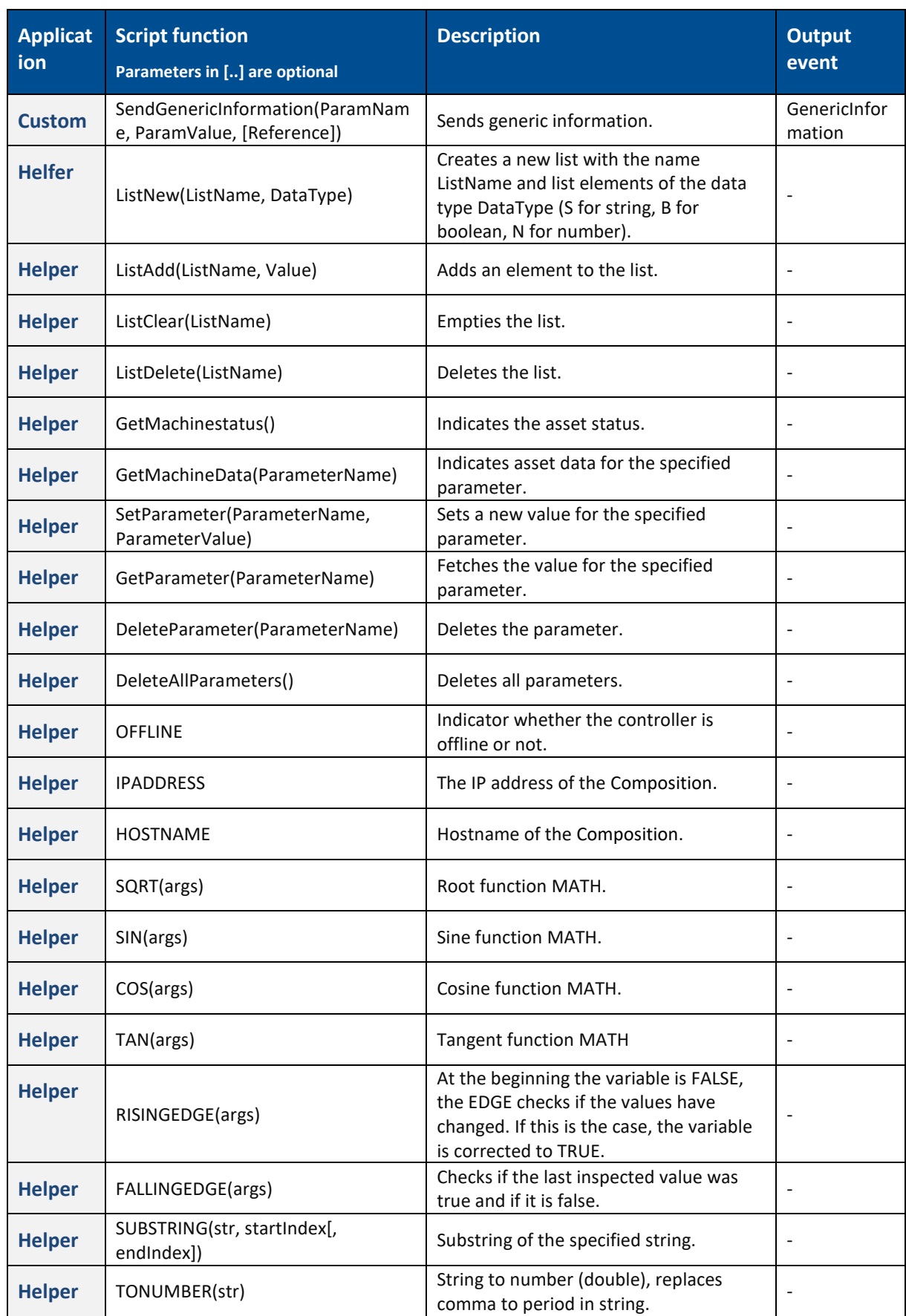

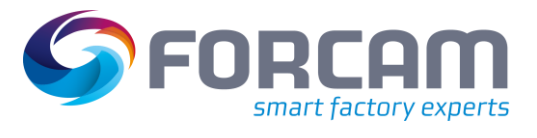

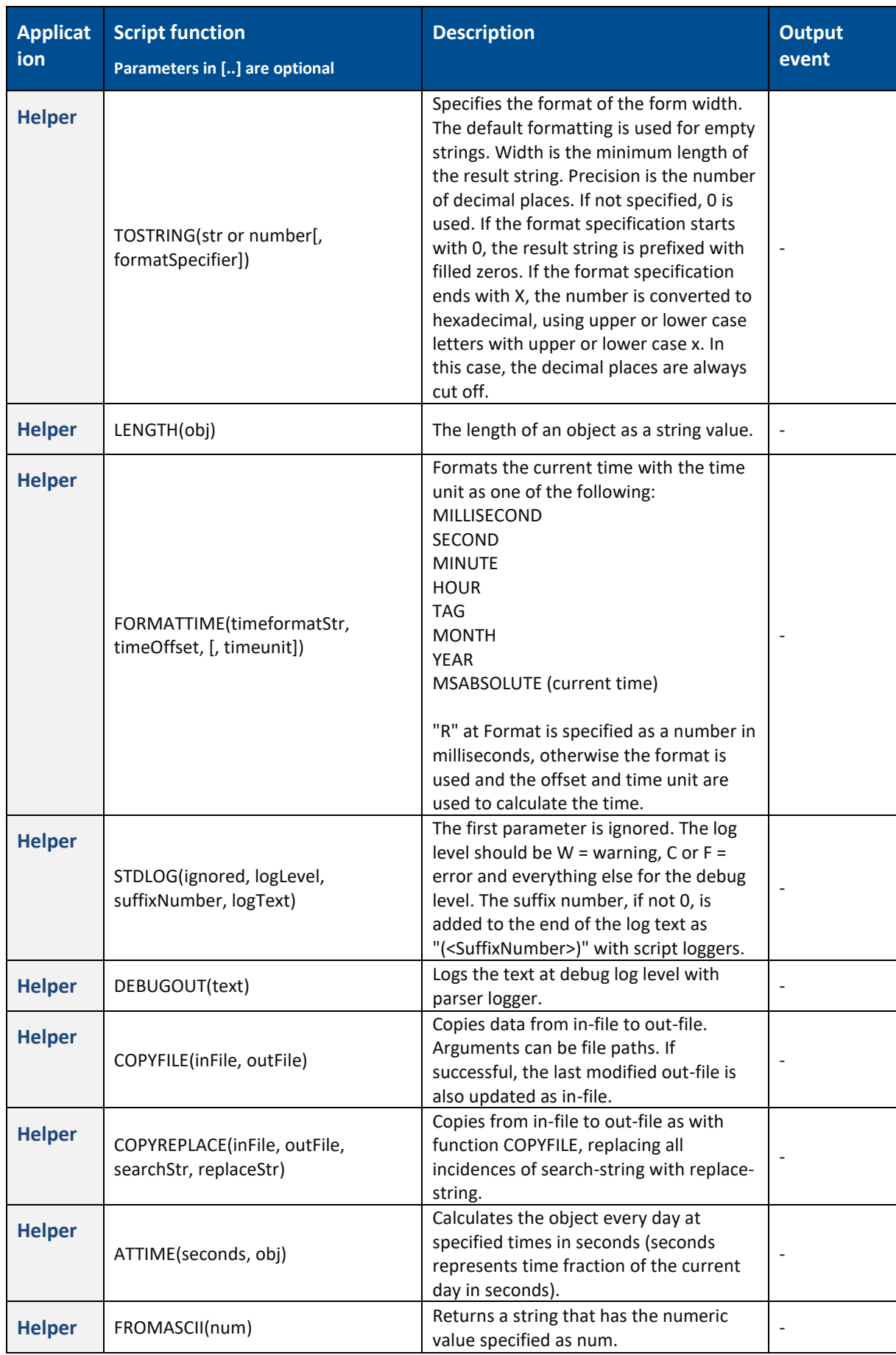

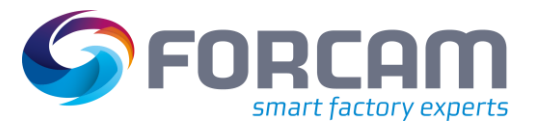

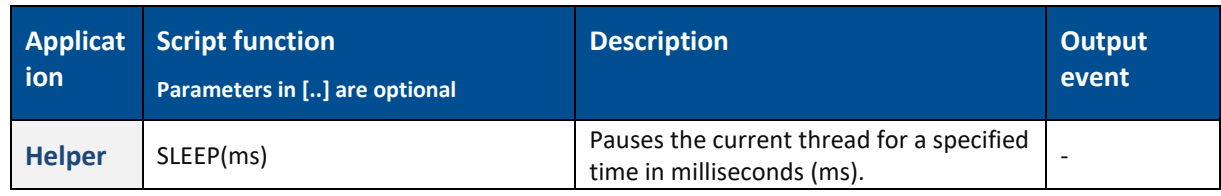